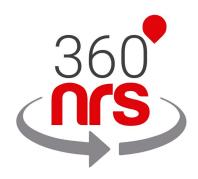

# SALESFORCE INTEGRATION Version 2.2

# LATEST CHANGES

| Version 1.0 | 28/01/2018 | First version of the document                   |
|-------------|------------|-------------------------------------------------|
| Version 1.1 | 18/02/2020 | Added campaign name                             |
| Version 1.2 | 19/02/2020 | Added external ID                               |
| Version 1.3 | 03/03/2020 | Added TAGs                                      |
| Version 2.0 | 09/07/2020 | Section New SMS campaign added from AppExchange |
|             |            | Section My SMS campaigns added from AppExchange |
|             |            | Section settings added from AppExchange         |
| Version 2.1 | 17/07/2020 | Added fragmentation option                      |
|             |            | Added preview in the campaign list              |
|             |            | Added message in notifications                  |
| Version 2.2 | 04/11/2020 | Added expiry hour in settings                   |

## INDEX

| PREVIOUS CONSIDERATIONS               | Page 3  |
|---------------------------------------|---------|
| CREDENTIALS                           | Page 4  |
| JOURNEY BUILDER                       | Page 6  |
| URLs                                  | Page 11 |
| SMS STATISTICS                        | Page 12 |
| CERTIFIED SMS                         | Page 16 |
| SETTINGS                              | Page 17 |
| NEW SMS CAMPAIGN                      | Page 20 |
| MY SMS CAMPAIGNS                      | Page 27 |
| ANNEX A: GSM7 CHARACTER SET           | Page 31 |
| ANNEX B: GSM7 CHARACTER SET EXTENSION | Page 32 |

## PREVIOUS CONSIDERATIONS

For this integration to work properly it is necessary to bear in mind the following previous considerations:

- You must have a 360NRS account, with a validated billing profile and sufficient credit.
- Mobile phones must **always** contain the international prefix. Otherwise, the messages can not be delivered correctly.
- The senders can be numeric or alphanumeric. For **numeric** senders, the maximum length is **15 characters** and for **alphanumerics 11 characters**.
- A standard SMS allows a maximum of 160 characters using the GSM7 codification. Characters not supported by the GSM7 codification will be automatically substituted for the most similar character in GSM7. For example: "á" is not supported by GSM7, so the system will change it for an "a", which is the character supported by GSM7. You can find all GSM7 characters allowed in the annex.
- Some characters included in the GSM7 count as 2 characters. You can find the extended characters in the annex
- If the length of SMS is greater than the maximum, the system will concatenate the necessary SMS up to a maximum of 5 SMS. (the end user sees it as if it was a single SMS).
- The certified SMS have an additional cost.

## CREDENTIALS

To integrate 360NRS with Salesforce Marketing Cloud it is necessary to connect 360NRS to Salesforce Marketing Cloud..

To do this, go to your Salesforce Marketing Cloud account to the **360NRS SMS** menu within AppExchange

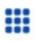

AppExchange

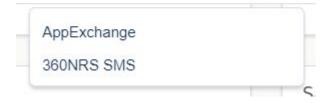

There the following screen will appear:

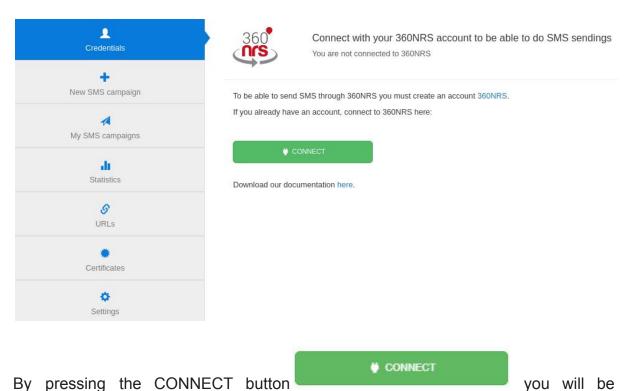

redirected to the Login screen, where you must enter your 360NRS credentials.

| salesforce $4$                        |        |
|---------------------------------------|--------|
| THE SMART PLATFORM FOR AUTOMATING CAM | PAIGNS |
| CONNECT                               |        |
| Connect with my 360NRS account        |        |
| Username                              |        |
|                                       |        |
| Password                              |        |
|                                       |        |
| CONNECT                               |        |
|                                       |        |

By entering the credentials you will be redirected back to the initial screen where, if everything went well, your account will now appear as connected.

| L<br>Credentials | Connect with your 360NRS account to be able to do SMS sendings<br>You are connecting to 360NRS using your account <b>demo360</b> |
|------------------|----------------------------------------------------------------------------------------------------|
| New SMS campaign | To disconnect from your 360NRS account press the disconnect button:                                                              |
| My SMS campaigns | X DISCONNECT                                                                                                    |
| Statistics       | Download our documentation here.                                                                                                 |
| 8<br>URLs        |                                                                                                    |
| Certificates     |                                                                                                    |
| Settings         |                                                                                                    |

## JOURNEY BUILDER

At any time, you can add an SMS sending action through 360NRS.

To do so, you must click on the Send SMS button displayed in the Activities section.

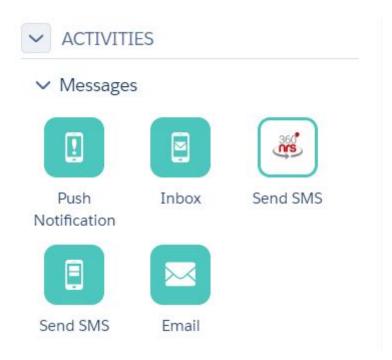

To add the activity to the journey you must drag and drop, but first you must set-up an Entry source, otherwise the system will not allow you create your message.

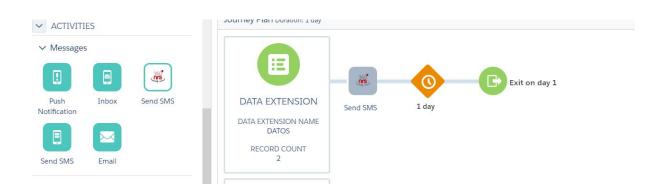

After clicking on **Send SMS**, a pop-up menu will appear, where you can enter the details of your message.

| MANDATORY FIELDS                                                                            | 2 OPTIONAL FIELDS                                                              |
|---------------------------------------------------------------------------------------------|--------------------------------------------------------------------------------|
| Sender                                                                                      |                                                                                |
| Sender                                                                                      |                                                                                |
| Name or sender numbe                                                                        | you want the receiver to see. Maximum 11 characters.                           |
| Codification                                                                                |                                                                                |
| Advanced (UTF-16                                                                            |                                                                                |
| na na sepana desena Transcere.<br>N                                                         | supports all characters but limits text to 70 characters per message<br>RL_41} |
| Message                                                                                     | RL_41}                                                                         |
| Message<br>Hello {name} 😛  {U                                                               | RL_41}<br>Used characters 10/70 (1 SMS                                         |
| Message<br>Hello {name} 😛  {U                                                               | RL_41}<br>Used characters 10/70 (1 SMS                                         |
| Message<br>Hello {name} 😛  {U<br>Custom fields and emoji<br>name                            | RL_41}<br>Used characters 10/70 (1 SMS                                         |
| Message<br>Hello {name} 😛  {U<br>Custom fields and emoji<br>name                            | RL_41}<br>Used characters 10/70 (1 SMS<br>s                                    |
| Message<br>Hello {name} 😛  {U<br>Custom fields and emoji<br>name<br>You can add custom fiel | RL_41}<br>Used characters 10/70 (1 SMS<br>s                                    |

| Send SMS                                                                                                    | ×   |
|----------------------------------------------------------------------------------------------------|-----|
| MANDATORY FIELDS     OPTIONAL FIELDS                                                                                                    |     |
| Expiry date                                                                                                    |     |
| Select the date from which you do not want your message to be delivered under any circumstances.                                        |     |
| Certified SMS                                                                                                    |     |
| The Certified SMS is a text message sent to a mobile phone which generates a digitally-signed<br>certificate that is valid as evidence. |     |
| Campaign name                                                                                                    |     |
| TEST                                                                                                    |     |
| automatically by month. TAGs TAG1 X TAG2 X                                                                                              |     |
| Add tags to your sending so you can search and get statistics by tag.                                                                   |     |
| external v                                                                                                    |     |
| Select the column of your Data Extension that will be additionally displayed in the statistics.                                         |     |
| ancel Back Do                                                                                                    | one |

#### Here you can enter the following data:

| Field  | Description                                                                          |
|--------|--------------------------------------------------------------------------------------|
| Sender | Sender's text, this label can contain up to 15 numbers or 11 alphanumeric characters |

| Codification  | The possible values are "gsm" and "utf-16". The "gsm" value<br>for normal sendings with GSM7 coding and 160 characters<br>per message, and the value "utf-16 for UCS2 coding (UTF16)<br>and 70 characters per message." If not specified, the default<br>value is "gsm" |
|---------------|----------------------------------------------------------------------------------------------------|
| Message       | Message text. Here you can add Custom Variables according<br>to the selected input source; these variables are replaced by<br>the corresponding values of the input source.<br>You can also add emojis, the latter available only for UTF-16<br>codification.           |
| URLs          | Custom urls, for more information See URLs.                                                                                                    |
| Expiry date   | Date from which the message is no longer sent.                                                                                                    |
| Certified SMS | If this parameter it's specified as "true", the message will be<br>sent as a certified SMS.                                                                                                    |
|               | NOTE: Certified messages have additional costs.                                                                                                    |
| Campaign Name | If specified, the statistics will be grouped with that name. If<br>not specified, the statistics will be grouped automatically by<br>month.                                                                                                    |
| Tags          | Add TAGs and they will be displayed in the "TAGs" column of the statistics.                                                                                                    |
| External ID   | Select a column from the "Data extension" and that information will be displayed in the "External ID" column of the statistics.                                                                                                    |

Once your message is ready, press the Done button located below and the **Send SMS** action will be integrated into the Journey; after doing that, the activity box will be green.

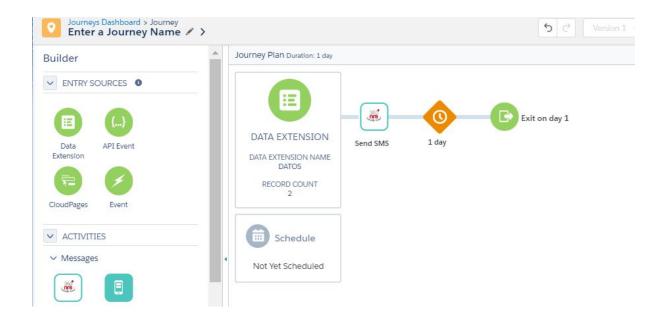

Once the Journey is executed and reaches that action, the SMS will be sent.

## URLs

Whenever you want, you can add URLs to be inserted in your SMS sendings through 360NRS; in order to do this, go to the 360NRS SMS menu within

AppExchange and go to the URLs section.

| Credentials           | 36   |             | anage the URLs you can<br>u are connecting to 360NRS us |                                                        |                                | •                                                                                                    |                     |                      |          |   |
|-----------------------|------|-------------|---------------------------------------------------------|--------------------------------------------------------|--------------------------------|----------------------------------------------------------------------------------------------------|---------------------|----------------------|----------|---|
| +<br>New SMS campaign |      |             |                                                         |                                                        |                                |                                                                                                    |                     |                      | ADD      | + |
| My SMS campaigns      | ID , | NAME 👙      | URL                                                     | ♦ PREVIEW TITLE ♦                                      | PREVIEW<br>DESCRIPTION         | PREVIEW IMAGE URL                                                                                                    | ¢ DATE \$           | LAST<br>MODIFICATION | ACTI     |   |
| Statistics            | 79   | Palmer Tran | https://www.libynef.com                                 | Illum illum at dolor vel<br>adipisci voluptate<br>dolo | At autem distinctio<br>Ut elit | https://www.mebakuxo.org.au                                                                                                    | 2020-06-30 09:31:41 | 2020-06-30 09:31:41  | A        | 1 |
|                       | 77   | example.com | https://example.com                                     | test title                                             | test desc                      |                                                                                                    | 2020-04-14 09:53:02 | 2020-04-14 09:53:02  | A        | 1 |
| 8<br>URLs             | 76   | MI_URL      | https://www.google.com                                  |                                                        |                                |                                                                                                    | 2020-02-05 11:59:37 | 2020-02-05 11:59:37  | <u>A</u> | 1 |
|                       | 75   | Test Raül   | http://google.com                                       | Título                                                 | Descripción                    | https://www.360nrs.com/images/logo-big.png                                                                                                    | 2020-01-13 16:35:52 | 2020-01-13 16:35:52  | <u>A</u> | 1 |
| Certificates          | 74   | aaaaaa      | http://google.com                                       |                                                        |                                |                                                                                                    | 2019-09-11 09:19:23 | 2019-09-17 12:50:02  | <u>A</u> | 1 |
|                       | 73   | URL         | http://www.rtve.es/radio/radio3/                        |                                                        |                                |                                                                                                    | 2019-09-11 09:10:28 | 2019-09-11 09:10:28  | A        | 1 |
| Settings              | 72   | Radio tve   | http://www.rtve.es/radio/radio3/                        |                                                        |                                | https://cnnespanol2.files.wordpress.com/2018/01/objetos-<br>ordenados-imagenes-emily-blincoe.jpg?<br>quality=100&strip=info&w=1100&h=619&crop=1 | 2019-09-11 09:05:14 | 2019-09-11 09:05:14  | A        | 1 |

The URLs added here will also appear in the **Send Sms** activity inside the Journey Builder.

## SMS STATISTICS

To check the complete statistics on any campaign made through 360NRS you must

go to the **360NRS sms** menu within AppExchange and then select the Statistics option.

| Credentials            | 360 Check the complete statistics of your SMS campaigns<br>You are connecting to 360NRS using your account <b>demo360</b> |                                                          |                                                       |
|------------------------|----------------------------------------------------------------------------------------------------|----------------------------------------------------------|-------------------------------------------------------|
| +<br>New SMS campaign  | SMS statistics 2020-06-10 to 2020-07-10                                                                                   |                                                          |                                                       |
| My SMS campaigns       | 2020-06-10 - 2020-07-10 🛱 add a tag                                                                                       |                                                          | FILTER                                                |
| statistics             | States by campaign                                                                                                    | Sent                                                     | Summa<br>Sent<br>Delivered                            |
| <mark>ہ</mark><br>URLs | 40                                                                                                    | Delivered<br>Not delivered<br>Pending<br>Unsubscriptions | Delivered<br>Not delivere<br>Pendin<br>Unsubscription |
| Certificates           | 20 -                                                                                                    | Unsubscriptions                                          |                                                       |
| ¢<br>Settings          | annaign                                                                                                    |                                                          |                                                       |

All the sendings made through Marketing Cloud's Journey are grouped as follows:

#### MARKETING\_CLOUD\_SMS\_YEAR\_MONTH

For example: MARKETING\_CLOUD\_SMS\_2019\_01

There you can find the complete statistics by channel (SMS) and download the information in CSV and PDF:

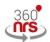

Check the complete statistics of your SMS campaigns You are connecting to 360NRS using your account demo360

#### SMS statistics 2018-12-30 to 2019-01-30

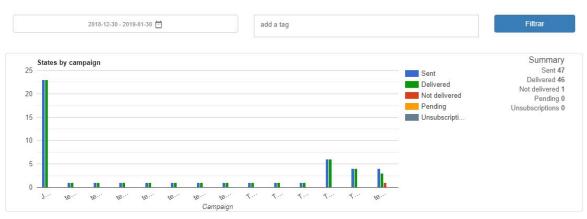

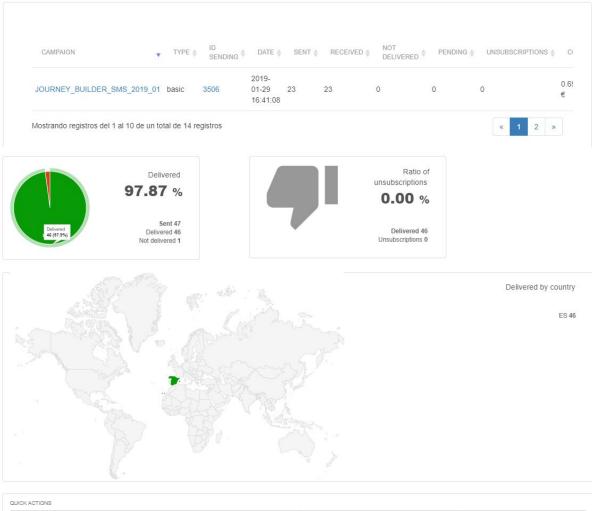

| SAVE AS PDF | SAVE AS CSV |
|-------------|-------------|
|             |             |

#### By clicking on the campaign you can see even more details per campaign:

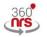

Check the complete statistics of your SMS campaigns You are connecting to 360NRS using your account demo360

#### SMS campaign statistics JOURNEY\_BUILDER\_SMS\_2019\_01

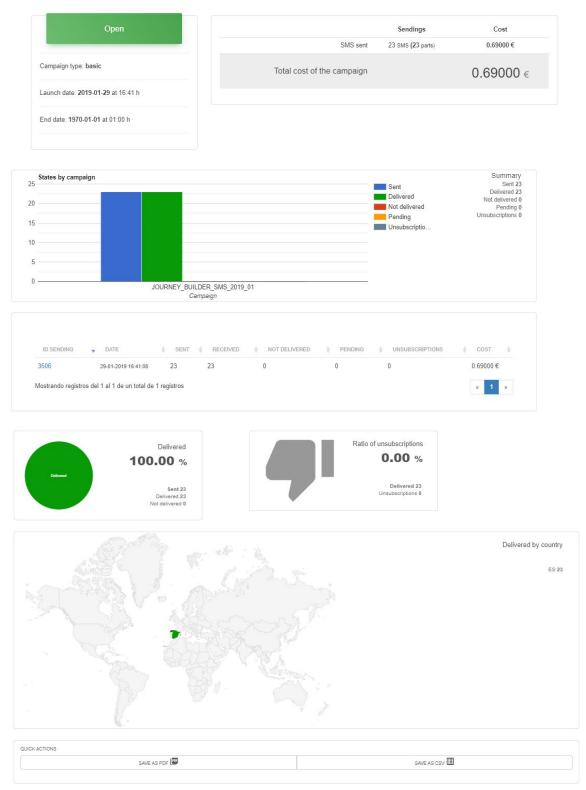

And by clicking on the shipping number you will be able to see even more details ( in addition to the statistics, graphs, map, etc., you will be able to see all the events by contact):

| CONTACT | ▼ MOBILE PHONE |                 | 0 LANDLINE | ♦ EVENT   | ♦ DATE              | ¢ COUNTRY | BROWSER | 0S |  |
|---------|----------------|-----------------|------------|-----------|---------------------|-----------|---------|----|--|
| 100     |                | 100000-0000-00  | Blank      | sent      | 29-01-2019 16:41:12 | ES        |         |    |  |
| 100     |                | 1000000000000   | Blank      | sent      | 30-01-2019 18:28:12 | ES        |         |    |  |
|         |                | 0.000           | Blank      | delivered | 30-01-2019 15:41:23 | ES        |         |    |  |
| 100     |                | 100000-0000-001 | Blank      | sent      | 30-01-2019 15:09:09 | ES        |         |    |  |
| 1000    |                | 100000-0000-00  | Blank      | delivered | 29-01-2019 17:11:09 | ES        |         |    |  |
| 1000    |                | 100000-0000-000 | Blank      | sent      | 30-01-2019 17:18:10 | ES        |         |    |  |
| 1000    |                | 100000-0000-000 | Blank      | sent      | 29-01-2019 17:08:14 | ES        |         |    |  |
| 100     |                | 100000-0000     | Blank      | delivered | 29-01-2019 16:41:14 | ES        |         |    |  |
| 100     |                | 100000-0000-00  | Blank      | delivered | 30-01-2019 16:26:15 | ES        |         |    |  |
|         |                |                 | Blank      | sent      | 30-01-2019 15:43:09 | ES        |         |    |  |

## CERTIFIED SMS

To see the certified sms you must go to the 360NRS sms menu within the AppExchange and go to the Sms Certifieds section.

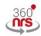

Download the PDF certificates for the certified SMS you have sent You are connecting to 360NRS using your account demo360

| FILTERS Select date | All the status | is V          | All the countries | Phone number                      |               | Search Q             |
|---------------------|----------------|---------------|-------------------|-----------------------------------|---------------|----------------------|
| DATE                | TELEPHONE      | COUNTRY       | \$ SENDER         | CERTIFICATION DATE                | \$ STATUS \$  | DOWNLOAD CERTIFICATE |
|                     |                | E Spain       | Test CERT!        | 2018-09-19   11:04:36 (GMT+02:00) | DELIVERED     | DOWNLOAD             |
|                     |                | 💿 Brazil      | 22222222          | 2017-12-21   10:47:40 (GMT+01:00) | DELIVERED     | DOWNLOAD             |
|                     |                | 💿 Brazil      | 22222222          | 2017-12-21   10:41:21 (GMT+01:00) | NOT DELIVERED | DOWNLOAD             |
|                     |                | E Spain       | 2222223           | 2017-11-15   12:33:35 (GMT+01:00) | UNKNOWN       | DOWNLOAD             |
|                     |                | 9 Afghanistan | 22222222          | 2017-11-15   12:29:51 (GMT+01:00) | REJECTED      | DOWNLOAD             |
|                     |                | Srazil        | 22222222          | 2017-11-15   12:25:48 (GMT+01:00) | EXPIRED       | DOWNLOAD             |

## SETTINGS

If you need to read from any of your Data Extension or to notify the status of the SMS in any of your Data Extension, it is necessary to introduce he following data in the Settings section: **Client id**, **Client secret**, **Auth url** y **Rest url**.

To read or notify in your Data Extension it is necessary that you introduce the following data: Client id, Client secret, Auth url and Rest url. If you do not know how to obtain those data, check our documentation.

| Client id | Client secret |
|-----------|---------------|
| Auth uri  | Rest url      |
|           |               |

To obtain those data you should accede to the **Setup** section from Marketing Cloud from the upper right section of the screen:

|       | v         |                |
|-------|-----------|----------------|
| SETTI | NGS       |                |
| Setup | D I       |                |
| Cloud | d Prefere | ences          |
| Show  | / Tips    |                |
| Sales | force He  | elp & Training |
| Trust |           |                |
| Logo  | ut        |                |

After that, inside the **Apps** > **Installed Packages** of the left side menu you will be able to see the packages installed:

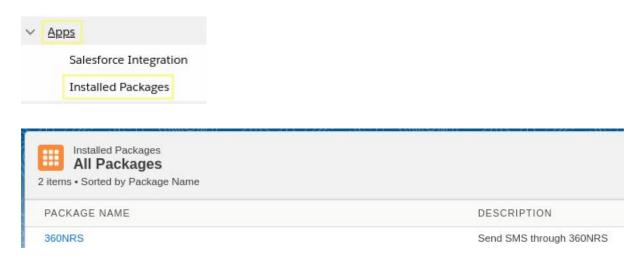

Pressing on the **360nrs** package, you will be able to see the **Client id**, **Client secret**, **Auth url** y **Rest url**.

| Components              |              |           |               |
|-------------------------|--------------|-----------|---------------|
| API Integration         |              |           |               |
| Business Unit           | Account Id   | Client Id | Client Secret |
|                         |              |           |               |
| Authentication Base URI | đ            |           |               |
| REST Base URI           | SOAP Base UF | 81 6      |               |
|                         |              |           | ē             |

Once you have these data, you can introduce them in the section **Settings** inside the **AppExchange** > **360NRS SMS**:

| Settings                                                                                                    |         |                                                  |
|----------------------------------------------------------------------------------------------------|---------|--------------------------------------------------|
| 360 Settings<br>You are connecting to 360NRS using your account                                                                               | demo360 |                                                  |
| To read or notify in your Data Extension it is necessary that you intro<br>If you do not know how to obtain those data, check our documentati |         | Client id, Client secret, Auth url and Rest url. |
| Client id                                                                                                    |         | Client secret                                    |
|                                                                                                    | ~       |                                                  |
| Auth url                                                                                                    |         | Rest url                                         |
| To notify the status of the SMS to one of your Data Extension, create<br>Once created, introduce the External key of the Data Extension here  |         | the attributes in the documentation.             |
|                                                                                                    |         |                                                  |
| External key (Opcional)                                                                                                    |         |                                                  |

It is possible to set the **expiry hour**. If it is set, the expiry date will be filled in the wizard with **today's date** and the hour you set here.

#### NOTIFICATIONS

If in addition, you want to write in one of your Data Extension the status of the SMS delivery notifications, you have to introduce the External Key of the Data Extension where you want to write them.

Once introduced the data press the button **CHECK** and if all are correct, press the button **SAVE**.

In order to write the notifications correctly, your Data Extension should have at least the following attributes: id, campaign, sender, phone, status, date, dateDir, external, tags and message:

|   | Name         | Default Value | Length | Nullable |
|---|--------------|---------------|--------|----------|
| 1 | ABC id       |               | 50     | No       |
|   | ABC campaign |               | 150    | Yes      |
|   | ABC sender   |               | 50     | Yes      |
|   | ABC phone    |               | 50     | Yes      |
|   | ABC status   |               | 50     | Yes      |
|   | ABC date     |               | 50     | Yes      |
|   | ABC external |               | 150    | Yes      |
|   | ABC tags     |               | 150    | Yes      |
|   | ABC message  |               | 500    | Yes      |
|   | ABC dateDir  |               | 50     | Yes      |

## NEW SMS CAMPAIGN

In this section you will be able to send or program a SMS campaign using the data of any of your Data Extension.

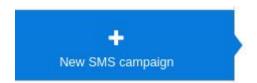

The assistant has 4 steps, in the first step the origin of the data is chosen, in the second one the SMS is set up, in the third one the optional parameters are set up and in the fourth one a preview is shown.

#### 1. SELECT THE ORIGIN OF THE DATA

In this step the you introduce the External Key of the Data Extension where you have the data to make the campaign.

**NOTE:** In order that the assistant can obtain the data of your Data Extension it is necessary that you previously introduce the following data in the section Settings: **Client id**, **Client secret**, **Auth url** and **Rest url.** If you do not know how you obtain those data, check the section **Setting** of this document.

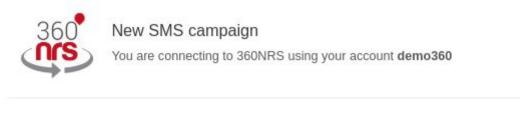

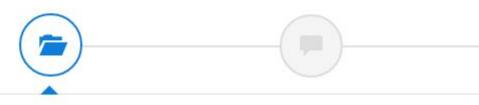

## Select the origin of the data

Introduce the External Key of your Data Extensión that contains the data of the entry.

| External | key * |
|----------|-------|
|----------|-------|

СНЕСК 🗘

Here you can introduce:

| Field        | Description                                 |
|--------------|---------------------------------------------|
| External Key | It is the only ID from your Data Extension. |

Once the External Key has been introduced, you should push the button CHECK. If everything is correct, a preview of 3 elements will appear showing the information obtained in that Data Extension.

| phone                  | name   | surname | external |
|------------------------|--------|---------|----------|
| 652                    | Israel |         | 123      |
| 653                    | Sergio |         | 124      |
| 67(                    | Dani   |         | 125      |
|                        |        |         |          |
| Mostrando 3 filas de 5 |        |         |          |

After that you should choose the country to which you want to make the sending, in this column of the Data Extension the telephone number is and optionally in which column the Data Extension the External ID is.

| Country * | Telephone * | External ID | ID |  |
|-----------|-------------|-------------|----|--|
| España    | T           | •           | •  |  |

Here you can choose the following data:

| Field       | Description                                                                                                    |  |
|-------------|----------------------------------------------------------------------------------------------------|--|
| Country     | The country where the SMS will be sent                                                                                                    |  |
| Telephone   | It is the column of the Data Extension where the telephone number is.                                                                         |  |
|             | The telephone number should be numeric, without spaces, and can have or not international prefix.                                             |  |
| External ID | Choose one column of the "Data Extension" and this information will be shown in the column "External ID" of the statistics and notifications. |  |

#### 2. SET UP THE SMS

In this step you set up the sender ID, encoding and the text of the SMS.

| Set up the SMS<br>Set up the country, sender ID, encoding and | I text of the SMS. |        |                                 |
|---------------------------------------------------------------|--------------------|--------|---------------------------------|
| Sender *                                                      | Codification *     |        |                                 |
| Text *                                                        |                    |        |                                 |
|                                                               |                    |        | Used characters 0 / 160 (0 SMS) |
| Filters Custom f                                              | v URLs             | Emojis |                                 |

Here you can introduce the following data:

| Field     | Description                                                                                                    |
|-----------|----------------------------------------------------------------------------------------------------|
| Sender ID | Text of the sender ID, this parameter can contain until 15 digits or 11 alphanumeric characters.                                                                                                    |
| Encoding  | The possible values are "GSM-7" and "UTF-16". The value<br>"GSM-7" for sendings with normal GSM-7 encoding and 160<br>characters each message and the value UTF-16 for UCS2<br>(UTF-16) encoding and 70 characters per message.                                               |
| Text      | Text of the message. It is possible to add Customized files, URLs and Emojis.                                                                                                    |
| Filters   | <ul> <li>Before adding a Customized field it it possible to choose a filter so that this customized file is shown:</li> <li>lower: in lower cases.</li> <li>upper: in capital letters.</li> <li>capitalize: the first letter of the first word in capital letters.</li> </ul> |
|           | <ul> <li>capitalizeAll: The first letter of each word in capital letters.</li> <li>formatDotComma: thousands separator with dot and decimals separator with comma.</li> </ul>                                                                                                 |

|                  | <ul> <li>formatCommaDot: thousands separator with comma and decimals separator with dot.</li> <li>shorten: returns a shortened url. It must be a valid url.</li> </ul>                                                                                           |
|------------------|----------------------------------------------------------------------------------------------------|
| Customized files | The name of the columns found in your Data Extension will<br>be shown.<br>When the SMS is sent it will be replaced with the information<br>on this column.                                                                                                    |
| URLs             | If you whitelist the URLs in the section URLs these ones will<br>be shown in the selector. When the SMS is sent the system<br>will automatically replace that URL with a short URL so that it<br>uses less space in the SMS.                                     |
| Emojis           | It is possible to add emojis in the text of the SMS. The emojis<br>are special characters, therefore they are not supported in<br>GSM-7. When adding an emoji, the system will ask you to<br>change the encoding to UTF-16 so that it can be shown<br>correctly. |

If when you are writing a SMS you introduce any character that is not supported with the encoding you are using, a confirmation message where you will be able to change the encoding or keep the current one will be shown.

| coding change warning                                                |                                                         |
|----------------------------------------------------------------------|---------------------------------------------------------|
| Do you want to change the encoding from GSM-7 to l                   | JTF-16?                                                 |
| Some of the characters you are using are not compatible with the cho | osen encoding (GSM-7).                                  |
| If you change to UTF-16 encoding, the maximum text allowed will be   | reduced, but you will be able to include any character. |
| If you do not change the encoding, the non compatible characters wil | I be replaced automatically by others compatible.       |
|                                                                      |                                                         |
|                                                                      | MANTAIN IN GSM-7 🖏                                      |

#### 3. SET UP OPTIONAL PARAMETERS

In this step you are able to set optional parameters like Campaign name, certificate or not, programming date, expiry date, time zone and tags.

|                                           |                                        | •                          |  |
|-------------------------------------------|----------------------------------------|----------------------------|--|
| Set up optional parameters                |                                        |                            |  |
| Set up the campaign name, programming and | expiration date, tags and certificate. |                            |  |
| Campaign name                             |                                        | Certified?                 |  |
|                                           |                                        | No                         |  |
| Schedule date (Y-M-D H:m)                 | Expiry date (Y-M-D H:m)                | Time zone                  |  |
|                                           |                                        | (GMT+02:00) Madrid, Europe |  |
| Fragments                                 | Frequency per fragment                 |                            |  |
|                                           | . T                                    | · · ·                      |  |
| Tags                                      |                                        |                            |  |
| add a tag                                 |                                        |                            |  |

Here you can introduce the following data:

| Field            | Description                                                                                                    |
|------------------|----------------------------------------------------------------------------------------------------|
| Campaign name    | Name of the campaign. If it is not specified it will appear like the following example:<br><i>Marketing Cloud Campaign 2020-07-09 10:17:39</i> |
| Certificate      | Indicates if the SMS will be sent as certified or not                                                                                          |
|                  | NOTE: The certified messages have an additional cost.                                                                                          |
| Programming date | Date when the SMS will be sent.                                                                                                    |
| Expiry date      | Date from which no other SMS will be sent.                                                                                                    |
| Time zone        | Time zone of the programming date and expiry date.                                                                                             |
| Fragmentation    | Add the fragments in which you want to split the sending and the sending frequency for each fragment.                                          |
| Tags             | Add TAGs and they will be shown in the column "TAGs" of the statistics and in your Data Extension.                                             |

#### 4. PREVIEW

In the preview you will be able to check all the details of the campaign. If any of these data are not correct, go to the previous steps and correct it.

| (                   |                                      |                  |                                  |
|---------------------|--------------------------------------|------------------|----------------------------------|
| Preview             |                                      |                  |                                  |
| Check that the data | a are correct and send the campaign. |                  |                                  |
| SF                  |                                      |                  |                                  |
| Hi {name}, this     | s is a test                          |                  |                                  |
|                     |                                      |                  | Used characters 19 / 160 (1 SMS) |
|                     | Origin of the data                   |                  | Campaign data                    |
| External key        |                                      | Campaign         | 6222                             |
| Rows                | 5                                    | Tags             | 122                              |
| Columns             | phone,name,sumame,external           | Codification     | GSM-7                            |
| Telephone           | phone                                | Certificate?     | No                               |
| External ID         |                                      | Programming date | -                                |
| Country             | España                               | Expiry date      |                                  |

When the details are correct, press the button SEND NOW or SCHEDULE CAMPAIGN. Depending if the campaign has a programming date or not one or the other button will be shown.

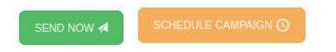

When pressing the button a message will be shown confirming that the campaign has been correctly processed:

| ampaign processed                                                                                                    |  |
|----------------------------------------------------------------------------------------------------|--|
| The campaign was processed correctly<br>You can check the status of the campaign from the section My SMS campaigns in the menu on the left. |  |
| ACCEPT 🗸                                                                                                    |  |

## MY SMS CAMPAIGNS

In this section you will be able to see a list of the campaigns sent from the assistant My new SMS campaign.

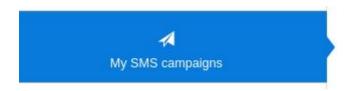

In the list you will be able to see the status of the campaign, the sms sent and the possible actions depending on the status:

| 360°        | My SMS campaigns<br>You are connecting to 360NRS using your acco | unt demo360       |                            |                            |             |              |
|-------------|------------------------------------------------------------------|-------------------|----------------------------|----------------------------|-------------|--------------|
| FILTERS     | Select date                                                      | SEARCH Q          | SENDING DATE               | LAST UPDATE                | ▼ SENT ∳ S' | atus actions |
| 4735 Market | ing Cloud Campaign 2020-07-10 12:14:04                           | SMS               | 2020-07-10 12:05:00 +02:00 | 2020-07-10 12:14:33 +02:00 | 5/5         | FINISHED     |
| 4734 Market | ing Cloud Campaign 2020-07-10 09:21:52                           | SMS               | 2020-07-10 09:21:52 +02:00 | 2020-07-10 09:22:22 +02:00 | 1/1         | FINISHED     |
| 4733 MI_CA  | MPAÑA_123                                                        | SMS               | 2020-07-10 09:16:42 +02:00 | 2020-07-10 09:17:13 +02:00 | 5/5         | FINISHED     |
| 4731 test   |                                                                  | SMS (Certificate) | 2020-07-09 14:39:14 +02:00 | 2020-07-10 09:23:23 +02:00 | 1/1         | CANCELLED    |

| <  | Jul |    | •  | 2020 | •  |    |    | Aug |    | •  | 2020 | ¥  | >  |
|----|-----|----|----|------|----|----|----|-----|----|----|------|----|----|
| Su | Мо  | Tu | We | Th   | Fr | Sa | Su | Мо  | Tu | We | Th   | Fr | Sa |
| 28 | 29  | 30 | 1  | 2    | 3  | 4  | 26 | 27  | 28 | 29 | 30   | 31 | 1  |
| 5  | 6   | 7  | 8  | 9    | 10 | 11 | 2  | 3   | 4  | 5  | 6    | 7  | 8  |
| 12 | 13  | 14 | 15 | 16   | 17 | 18 | 9  | 10  | 11 | 12 | 13   | 14 | 15 |
| 19 | 20  | 21 | 22 | 23   | 24 | 25 | 16 | 17  | 18 | 19 | 20   | 21 | 22 |
| 26 | 27  | 28 | 29 | 30   | 31 | 1  | 23 | 24  | 25 | 26 | 27   | 28 | 29 |
| 2  | 3   | 4  | 5  | 6    | 7  | 8  | 30 | 31  | 1  | 2  | 3    | 4  | 5  |

It is possible to filter between different dates:

Depending on the status, a campaign can be **paused**, **restarted**, **cancelled** and **duplicated**. Independently of the status you will be able to see a preview of the campaign.

#### Pause campaign:

When the campaign is in sending status you can pause it.

| SENDING                                                                                                    | PAUSE  |
|----------------------------------------------------------------------------------------------------|--------|
| A CONTRACTOR OF A CONTRACTOR OF A CONTRACTOR OF A CONTRACTOR OF A CONTRACTOR OF A CONTRACTOR OF A CONTRACTOR OF | 1.0003 |

When pressing the button PAUSE a confirmation message will be shown:

| Pause campaign                                                                         |      |
|----------------------------------------------------------------------------------------|------|
| Do you want to pause this campaign?<br>Once paused you will not be able to restart it. |      |
| YES 🗸                                                                                  | NO X |

#### **Restart campaign:**

When a campaign is in paused status you can restart it. The campaign will continue from there it was stopped when it was paused.

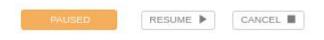

When pressing the button RESTART a confirmation message will be shown:

| Restart campaign                                                                               |      |
|------------------------------------------------------------------------------------------------|------|
| Do you want to restart this campaign?<br>The campaign will continue from where it was stopped. |      |
| YES 🗸                                                                                          | NO X |

#### Cancel campaign:

When a campaign is cancelled you are not able to restart it.

| SCHEDULED | CANCEL |
|-----------|--------|
|-----------|--------|

When pressing the button CANCEL a confirmation message will be shown:

| Cancel campaign                                                                                           |                                                               |
|----------------------------------------------------------------------------------------------------|---------------------------------------------------------------|
| Are you sure that you want to cancel this campaign?<br>Once cancelled you will not be able to restart it. |                                                               |
| YES 🗸                                                                                                    | NO X                                                          |
|                                                                                                    | 000 0 T TO 00 0 LEA 100.00 00 00 00 00 00 00 00 00 00 00 00 0 |

#### Duplicate campaign:

When pressing the button DUPLICATE the wizard with the filled data of that campaign will be shown. The result will be a different campaign.

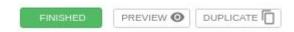

#### See preview

When pressing the button PREVIEW a window with all the data of the campaign will be shown.

| SHED PREVI | w 💿 |
|------------|-----|
|------------|-----|

| mpaign preview                    |                               |               |                                              |
|-----------------------------------|-------------------------------|---------------|----------------------------------------------|
| SF                                |                               |               |                                              |
| Test sms 3                        |                               |               |                                              |
|                                   |                               |               | Used characters 10 / 160 (1 SMS)             |
|                                   | Origin of the data            |               | Campaign data                                |
| External key of Data<br>Extension |                               | Campaign      | Marketing Cloud Campaign 2020-07-17 09:01:22 |
|                                   |                               | Tags          | test                                         |
| Rows of Data Extension            | 3                             | Codification  | GSM-7                                        |
| Header of Data Extension          | phone,name,sumame,external_id | Certified?    | Yes                                          |
| Telephone                         | phone                         | Schedule date |                                              |
| External ID                       |                               | 9990 891 8400 |                                              |
| Country                           | España                        | Expiry date   |                                              |
| Country                           | Lapana                        | Fragments     |                                              |

## ANNEX A: GSM7 CHARACTER SET

#### BASIC CHARACTER CODE

|      | 0x00       | 0x10 | 0x20 | 0x30 | 0x40 | 0x50 | 0x60 | 0x70 |
|------|------------|------|------|------|------|------|------|------|
| 0x00 | @          | Δ    | SP   | 0    | i    | Р    | i    | р    |
| 0x01 | £          | _    | !    | 1    | А    | Q    | a    | q    |
| 0x02 | \$         | Φ    | "    | 2    | В    | R    | b    | r    |
| 0x03 | ¥          | Г    | #    | 3    | С    | S    | с    | s    |
| 0x04 | è          | ٨    | ¤    | 4    | D    | Т    | d    | t    |
| 0x05 | é          | Ω    | %    | 5    | Е    | U    | е    | u    |
| 0x06 | ù          | Π    | &    | 6    | F    | V    | f    | v    |
| 0x07 | ì          | Ψ    | '    | 7    | G    | W    | g    | w    |
| 0x08 | ò          | Σ    | (    | 8    | Н    | Х    | h    | x    |
| 0x09 | Ç          | Θ    | )    | 9    | Ι    | Y    | i    | у    |
| 0x0A | $_{ m LF}$ | Ξ    | *    | :    | J    | Z    | j    | z    |
| 0x0B | Ø          | ESC  | +    | ;    | K    | Ä    | k    | ä    |
| 0x0C | Ø          | Æ    | ,    | <    | L    | Ö    | 1    | ö    |
| 0x0D | CR         | æ    | -    | =    | М    | Ñ    | m    | ñ    |
| 0x0E | Å          | ß    |      | >    | N    | Ü    | n    | ü    |
| 0x0F | å          | É    | /    | ?    | 0    | §    | 0    | à    |

## ANNEX B: GSM7 CHARACTER SET EXTENSION

#### THESE CHARACTERS OCCUPY TWO SPACES

|      | 0x00 | 0x10 | 0x20        | 0x30 | 0x40 | 0x50 | 0x60 | 0x70 |
|------|------|------|-------------|------|------|------|------|------|
| 0x00 |      |      |             |      | I    |      |      |      |
| 0x01 |      |      |             |      |      |      |      |      |
| 0x02 |      |      |             |      |      |      |      |      |
| 0x03 |      |      |             |      |      |      |      |      |
| 0x04 |      | ^    |             |      |      |      |      |      |
| 0x05 |      |      |             |      |      |      | €    |      |
| 0x06 |      |      |             |      |      |      |      |      |
| 0x07 |      |      |             |      |      |      |      |      |
| 0x08 |      |      | {           |      |      |      |      |      |
| 0x09 |      |      | }           |      |      |      |      |      |
| 0x0A | FF   |      |             |      |      |      |      |      |
| 0x0B |      | SS2  |             |      |      |      |      |      |
| 0x0C |      |      |             | [    |      |      |      |      |
| 0x0D | CR2  |      |             | ~    |      |      |      |      |
| 0x0E |      |      |             | ]    |      |      |      |      |
| 0x0F |      |      | $\setminus$ |      |      |      |      |      |